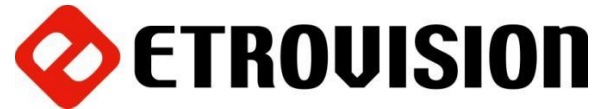

# **Камера серии N22 – Краткое**

## **руководство по инсталляции**

#### **1 Установка программы EtroScan на ОС Windows**

EtroScan это утилита, используемая для конфигурации сетевых настроек для камер и видеосерверов. EtroScan доступна на CD-дисках или может быть загружена с сайта [http://www.etrovision.com](http://www.etrovision.com/) из раздела Инструменты (Tools).

Для установки EtroScan запустите файл Setup.exe.

#### **2 Основные установки**

**ПРЕДУПРЕЖДЕНИЕ**: Не следует разбирать камеру ни при каких обстоятельствах в целях обеспечения сохранности защиты от внешних воздействий IP66. В противном случае, гарантия на камеру будет недействительна. Допустимые манипуляции с камерой описаны в данном руководстве.

**ПРИМЕЧАНИЕ**: Камера N22Q не имеет в комплекте SD-карты. SD-карта может быть включена в комплект. Необходимо указать необходимость наличия SD-карты во время покупки. Доступ к слоту для SD-карты камеры N22Q запрещен в целях обеспечения целостности защиты от внешних воздействий IP66.

2.1 Шестигранный ключ и сменный предохранитель включены в комплект камеры.

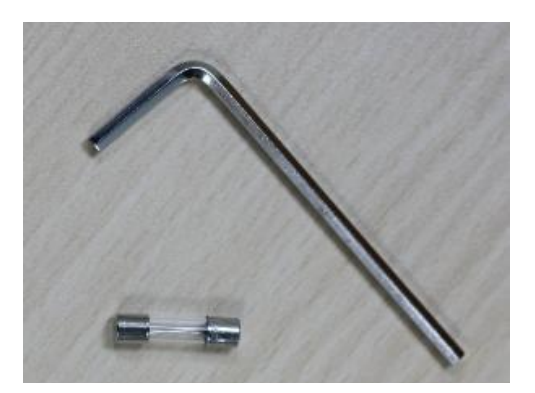

2.2 Кабельные соединения камеры включают в себя: аудио вход (белый), аудио выход (желтый), 12vDC вход питания (черный), сетевой порт RJ45 (черный). Зеленый клеммнный блок не используется.

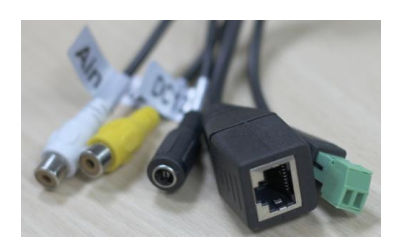

2.3 Рукав камеры монтируется на поверхность с помощью четырех крепежных винтов.

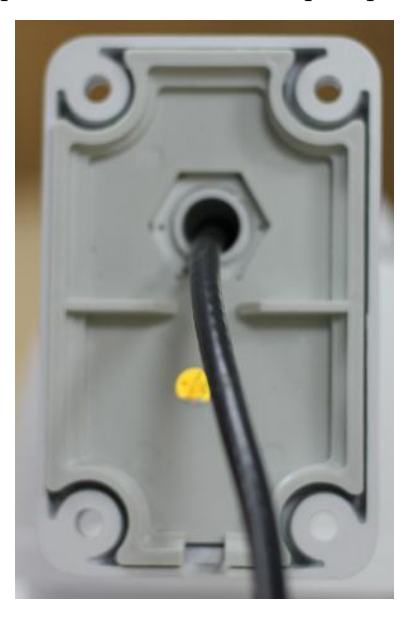

2.4 Камера имеет предохранитель. В случае необходимости замены предохранителя следует ослабить 2 шестигранных винта сверху камеры.

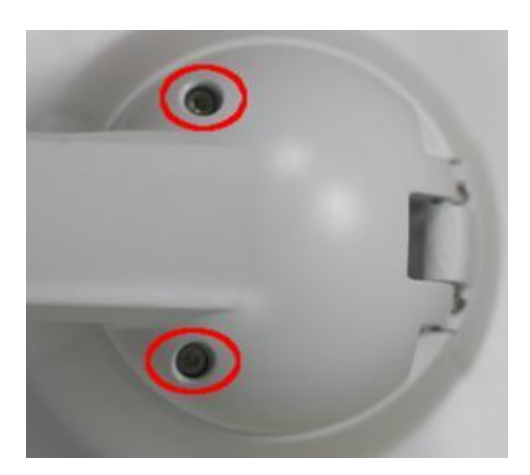

После удаления крышки вы увидите синее пластиковое покрытие. Снимите данное покрытие для получения доступа к предохранителю.

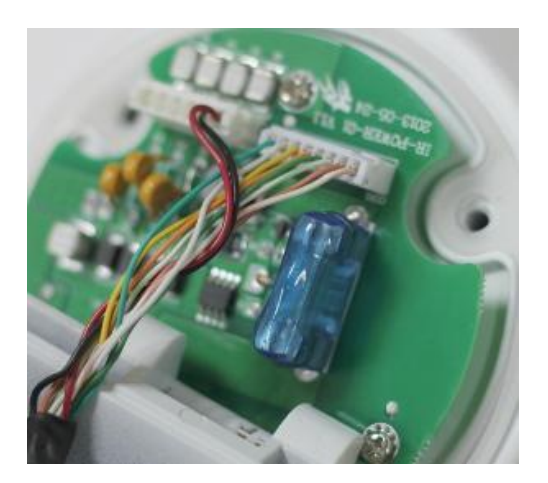

#### 3 Настройки параметров сети

Параметры IP адреса по умолчанию:

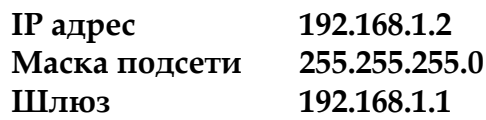

Запуск EtroScan: Start (Старт) -> All Programs (Все программы) -> Etrovision Technology menu (Etrovision Technology меню)

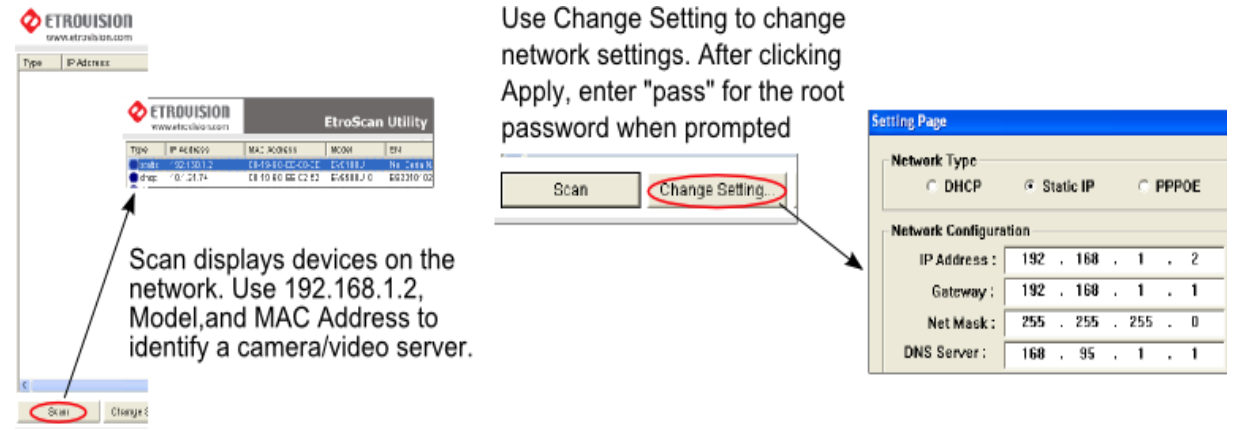

В данном окне отображаются все устройства, находящиеся в сети. Используйте IP адрес 192.168.1.2, модель и

именной оне оторымаются все устройства, находящиеся в сети. тенельзутие и здрее толлооны, модель МАС адрес для определения камеры/видеосервера.<br>Нажмите "Change setting" (изменить настройки) для изменения параметров сети.

#### Доступ к Web интерфейсу IP камеры 4

При обращении к IP камере с помощью web интерфейса в первый раз (или при смене IP-адреса) требуются некоторые конфигурации для элементов управления ActiveX.

- 1. Откройте IE браузер
- 2. Введите IP адрес в URL: http://<IP ADDRESS> (например, http://10.1.21.53)
- 3. По умолчанию используются логин и пароль "root" и "pass".

Появится всплывающее окно с сообщением о скачивании/запуске элементов Active X (см. ниже). Выберите Install (Установить) или Run on (Запустить).

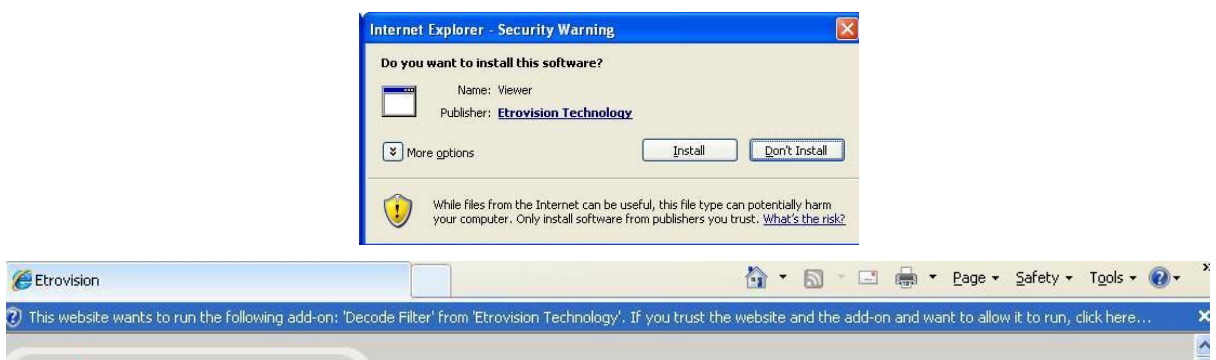

Нажмите на появившееся вверху сообщение и выберите Run Add-on (Запуск надстроек).

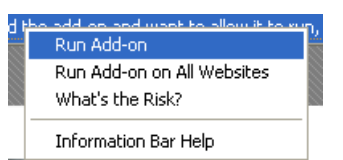

Повторяйте описанную выше процедуру до тех пор, пока все элементы ActiveX не будут запущены. После завершения процесса в браузере появится окно просмотра видео с камеры в режиме реального времени.

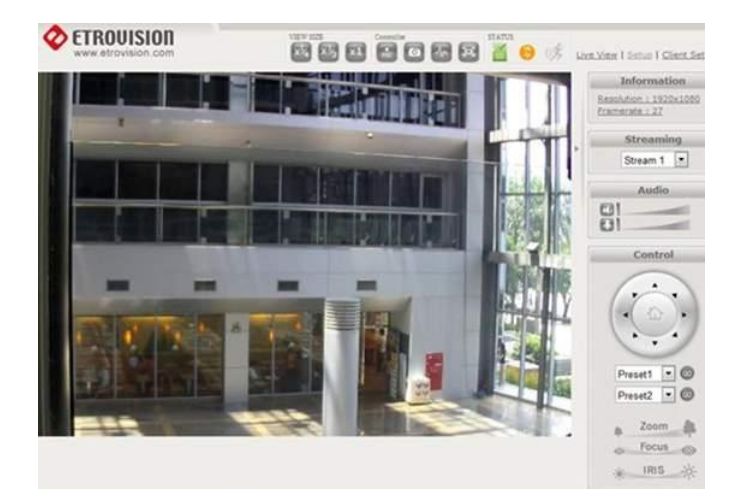

### **Восстановление заводских установок**

Данная модель не имеет кнопки сброса (reset) для возвращения к заводским настройкам.